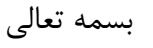

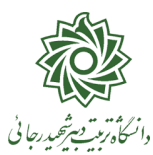

ضمن خیر مقدم به شما دانشجوی عزیز

فرآیند پذیرش نهایی دانشجویان نو ورود مهر 99 از 15 آذر ماه شروع و به تدریج در حال تکمیل شدن می باشد. در صورتی که مراحل پذیرش نهایی شما با موفقیت انجام شده باشد پیامکی با مضمون: »دانشجوي محترم \$ با ســلام، به اطلاع مي رســاند فر آيند پذيرش نهايي شــما با موفقيت به اتمام رســيد . از اين پس با شــماره دانشجویی \$ به عنوان نام كا*ر*بری و كدملی ده *ر*قمی به عنوان گذرواژه می توانید وا*ر*د سامانه آموزشی دانشگاه شويد»

- -**1** جهت ورود به سیستم آموزشی گلستان **ir.ac.sru.portal.www** -**2** شماره دانشجویی شما مرکب از اعداد زیر می باشد :  **399 17 3 1 005**
- شماره دانشجو دوره)روزانه/1شبانه/2مجازی4( مقطع شماره دانشکده سال ورود -**3** کانال رسمی معاونت آموزشی دانشگاه در پیام رسان سروش:

[https://sapp.ir/srttu\\_edu](https://sapp.ir/srttu_edu)

- -**4** جهت دریافت کارت دان شجویی ، بعد از فعال شدن ق سمت های اداری دان شگاه ، می بای ست **ح ضورا به واحد حراست** واقع در طبقه چهارم ساختمان اداری مراجعه فرمایید.
- -**5** حتما قبل از انجام هر کاری در صففه ه اصففلی با کلیی روی لینی [»راهنمای فرآیندهای سففیسففتم جامع](https://www.sru.ac.ir/%D8%B1%D8%A7%D9%87%D9%86%D9%85%D8%A7-%D8%AC%D9%87%D8%AA-%D8%AF%D8%A7%D9%86%D8%B4%D8%AC%D9%88%DB%8C%D8%A7%D9%86-%D8%AA%D8%AD%D8%B5%DB%8C%D9%84%D8%A7%D8%AA-%D8%AA%DA%A9%D9%85%DB%8C%D9%84%DB%8C/) آموزشی گلستان جهت دانشجویان تحصیلات تکمیلی» راهنماهای نحوه کار با سیستم را مطالعه فرمایید.

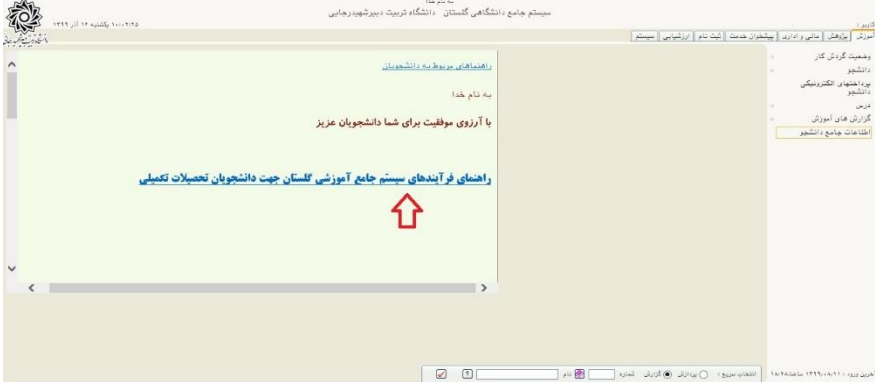

-**6 جهت مشاهده وضعیت تحصیلی دانشجو** : روی عبارت »**اطالعات جامع دانشجو**« کلیی نمایید.

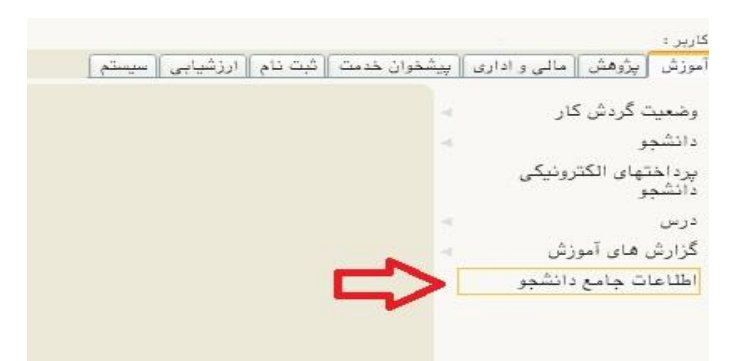

وضعیت ت صیلی شما به صورت »**مشغول به تحصیل**« می باشد . در صه ه جدید روی عبارت مشخص شده در شکل زیر کلیک نمایید تا از وضعیت دروس و اساتید خود مطلع گردید.

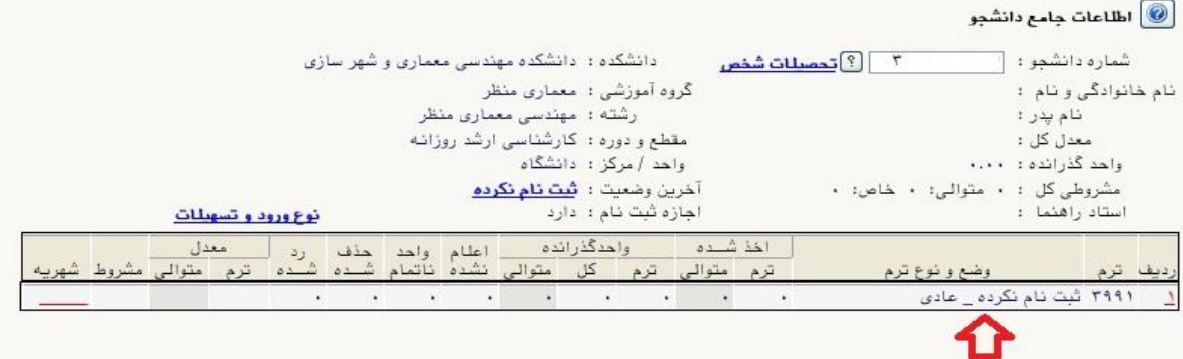

در صورتی که وضعیت تحصیلی شما «ثبت نام نکرده» می باشد ، به معنی آن است که انتخاب واحد شما توسط دانشکده انجام نشده است . جهت بررسی و اصالح وضعیت ، می بایست با آموزش دانشکده خود تماس بگیرید.

-**7** جهت ا ستهاده از امکانات سی ستم گل ستان ، عالوه بر منو ها شما می توانید از امکان **د ستر سی سریع** که در پایین صفحه اصلی قرار دارد نیز استفاده کنید .

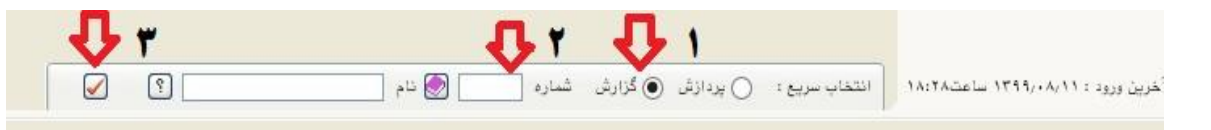

برای این منظور کافیســت: ۱- نوع گزارش را انتخاب نموده ، ۲-شـــماره گزارش را ثبت و ۳-تیک قرمز را کلیک نمایید. با این کار وارد صفحه فیلتر مورد نظر شده و کافیـست تا گزارش را مـشاهده نمایید. لیـست گزار شات و پردازش های مورد نیاز دانشجو در صه ه راهنما موجود می باشد.

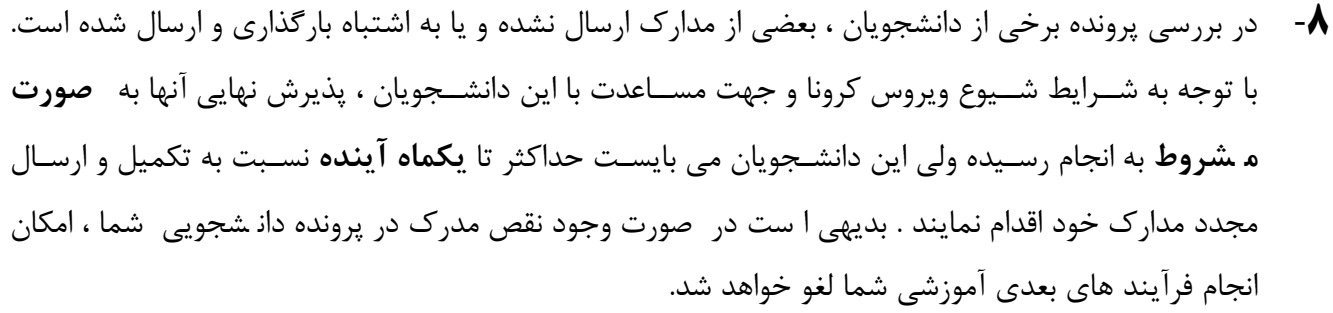

-**9** جهت اطالع از نواقص پرونده خود در پایین صه ه اصلی و از طریق منوی انتخاب سریع از گزارش 222 استهاده نمایید. در صـفحه فیلتر باز شـده ، مرحله تحویل را عدد ۵ انتخاب نموده و روی عبارت مشـاهده گزارش کلیک نمایید تا نواقص پرونده شما نمایش داده شود.

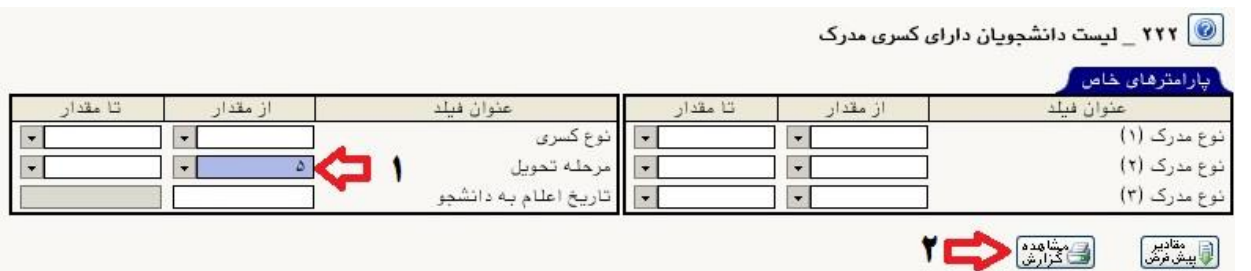

- -**10** در صورتی که **فرم های پذیرش غیر حضوری** را ارسال ننموده اید و یا بدون امضا ارسال شده اند . می بایست از مســير آموزش/ دانشــجو/پذیرش غیر حضــوری/گزارش ها/اطلاعات ثبت شــده توســط دانشــجو در پذیرش غیرحضوری و یا با استهاده از گزارش 1800 مجددا فرم ها را دریافت ، پرینت و امضا نموده و ارسال کنید.
- -**11** فرهنگیان م ترم که **فرم تعهد نامه** را تکمیل ننموده و یا بدون امضفففا ارسفففال نموده اند نیز می بایسفففت فرم مربوطه را با به مراجعه <u>ضمیمه ۱۱ اطلاعیه شماره ۱</u> پذیرش نهایی موجود در صفحه ا صلی سایت دانشگاه به نشانی : www.sru.ac.ir دریافت ، تکمیل ، امضا و ارسال نمایند.
	- -**12** جهت مشاهده **برنامه هفتگی دانشجو جهت امتحان** از گزارش 73 و 78 استهاده نمایید
		- -**13 جهت تغییر رمز عبور** از مسیر : سیستم / کاربران / تغییر گذرواژه
- -**14 فرآیند بازیابی کلمه عبور** در سفامانه گلسفتان به صفورت پیامکی فعال گردیده اسفت. جهت اسفتهاده از این امکان در بخش راهنمای فرآیندهای سی ستم ، لینی [»](https://www.sru.ac.ir/wp-content/uploads/2020/04/بازیابی-کلمه-عبور-3.pdf) **[راهنمای بازیابی شنا سه کاربری و کلمه عبور](https://www.sru.ac.ir/wp-content/uploads/2020/04/بازیابی-کلمه-عبور-3.pdf)**« را مطالعه فرمایید.

اداره خدمات رایانه و ثبت نام معاونت آموزشی و تحصیلات تکمیلی